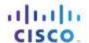

# Packet Tracer - Configure Cisco Routers for Syslog, NTP, and SSH Operations

# **Topology**

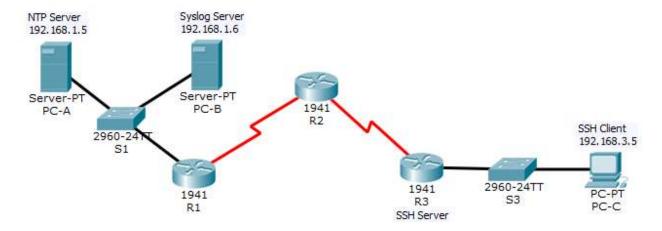

### **Addressing Table**

| Device | Interface    | IP Address  | Subnet Mask     | Default Gateway | Switch Port |
|--------|--------------|-------------|-----------------|-----------------|-------------|
| R1     | G0/1         | 192.168.1.1 | 255.255.255.0   | N/A             | S1 F0/5     |
|        | S0/0/0 (DCE) | 10.1.1.1    | 255.255.255.252 | N/A             | N/A         |
| R2     | S0/0/0       | 10.1.1.2    | 255.255.255.252 | N/A             | N/A         |
|        | S0/0/1 (DCE) | 10.2.2.2    | 255.255.255.252 | N/A             | N/A         |
| R3     | G0/1         | 192.168.3.1 | 255.255.255.0   | N/A             | S3 F0/5     |
|        | S0/0/1       | 10.2.2.1    | 255.255.255.252 | N/A             | N/A         |
| PC-A   | NIC          | 192.168.1.5 | 255.255.255.0   | 192.168.1.1     | S1 F0/6     |
| РС-В   | NIC          | 192.168.1.6 | 255.255.255.0   | 192.168.1.1     | S2 F0/18    |
| PC-C   | NIC          | 192.168.3.5 | 255.255.255.0   | 192.168.3.1     | S3 F0/18    |

# **Objectives**

- Configure OSPF MD5 authentication.
- Configure NTP.
- Configure routers to log messages to the syslog server.
- Configure R3 to support SSH connections.

#### **Background / Scenario**

In this activity, you will configure OSPF MD5 authentication for secure routing updates.

The NTP Server is the master NTP server in this activity. You will configure authentication on the NTP server and the routers. You will configure the routers to allow the software clock to be synchronized by NTP to the time server. Also, you will configure the routers to periodically update the hardware clock with the time learned from NTP.

The Syslog Server will provide message logging in this activity. You will configure the routers to identify the remote host (Syslog server) that will receive logging messages.

You will need to configure timestamp service for logging on the routers. Displaying the correct time and date in Syslog messages is vital when using Syslog to monitor a network.

You will configure R3 to be managed securely using SSH instead of Telnet. The servers have been preconfigured for NTP and Syslog services respectively. NTP will not require authentication. The routers have been pre-configured with the following passwords:

- Enable password: ciscoenpa55
- Password for vty lines: ciscovtypa55

**Note**: Note: MD5 is the strongest encryption supported in the version of Packet Tracer used to develop this activity (v6.2). Although MD5 has known vulnerabilities, you should use the encryption that meets the security requirements of your organization. In this activity, the security requirement specifies MD5.

# Part 1: Configure OSPF MD5 Authentication

Step 1: Test connectivity. All devices should be able to ping all other IP addresses.

#### Step 2: Configure OSPF MD5 authentication for all the routers in area 0.

Configure OSPF MD5 authentication for all the routers in area 0.

```
R1(config) # router ospf 1
R1(config-router) # area 0 authentication message-digest
```

#### Step 3: Configure the MD5 key for all the routers in area 0.

Configure an MD5 key on the serial interfaces on R1, R2 and R3. Use the password MD5pa55 for key 1.

```
R1(config) # interface s0/0/0
R1(config-if) # ip ospf message-digest-key 1 md5 MD5pa55
```

#### Step 4: Verify configurations.

- a. Verify the MD5 authentication configurations using the commands show ip ospf interface.
- b. Verify end-to-end connectivity.

# Part 2: Configure NTP

#### Step 1: Enable NTP authentication on PC-A.

- a. On PC-A, click NTP under the Services tab to verify NTP service is enabled.
- b. To configure NTP authentication, click **Enable** under Authentication. Use key **1** and password **NTPpa55** for authentication.

#### Step 2: Configure R1, R2, and R3 as NTP clients.

Verify client configuration using the command show ntp status.

#### Step 3: Configure routers to update hardware clock.

Configure R1, R2, and R3 to periodically update the hardware clock with the time learned from NTP.

Exit global configuration and verify that the hardware clock was updated using the command show clock.

#### Step 4: Configure NTP authentication on the routers.

Configure NTP authentication on R1, R2, and R3 using key 1 and password NTPpa55.

```
R1(config) # ntp authenticate
R1(config) # ntp trusted-key 1
R1(config) # ntp authentication-key 1 md5 NTPpa55
```

#### Step 5: Configure routers to timestamp log messages.

Configure timestamp service for logging on the routers.

# Part 3: Configure Routers to Log Messages to the Syslog Server

# Step 1: Configure the routers to identify the remote host (Syslog Server) that will receive logging messages.

The router console will display a message that logging has started.

#### Step 2: Verify logging configuration.

Use the command **show logging** to verify logging has been enabled.

#### Step 3: Examine logs of the Syslog Server.

From the **Services** tab of the **Syslog Server**'s dialogue box, select the **Syslog** services button. Observe the logging messages received from the routers.

**Note**: Log messages can be generated on the server by executing commands on the router. For example, entering and exiting global configuration mode will generate an informational configuration message. You may need to click a different service and then click **Syslog** again to refresh the message display.

# Part 4: Configure R3 to Support SSH Connections

#### Step 1: Configure a domain name.

Configure a domain name of ccnasecurity.com on R3.

#### Step 2: Configure users for login to the SSH server on R3.

Create a user ID of **SSHadmin** with the highest possible privilege level and a secret password of **ciscosshpa55**.

```
R3(config) # username SSHadmin privilege 15 secret ciscosshpa55
```

#### Step 3: Configure the incoming vty lines on R3.

Use the local user accounts for mandatory login and validation. Accept only SSH connections.

#### Step 4: Erase existing key pairs on R3.

Any existing RSA key pairs should be erased on the router.

**Note**: If no keys exist, you might receive this message: % No Signature RSA Keys found in configuration.

#### Step 5: Generate the RSA encryption key pair for R3.

The router uses the RSA key pair for authentication and encryption of transmitted SSH data. Configure the RSA keys with a modulus of **1024**. The default is 512, and the range is from 360 to 2048.

```
R3(config)# crypto key generate rsa

The name for the keys will be: R3.ccnasecurity.com

Choose the size of the key modulus in the range of 360 to 2048 for your

General Purpose Keys. Choosing a key modulus greater than 512 may take
a few minutes.

How many bits in the modulus [512]: 1024
% Generating 1024 bit RSA keys, keys will be non-exportable...[OK]
```

**Note**: The command to generate RSA encryption key pairs for **R3** in Packet Tracer differs from those used in the lab.

#### Step 6: Verify the SSH configuration.

Use the **show ip ssh** command to see the current settings. Verify that the authentication timeout and retries are at their default values of 120 and 3.

#### Step 7: Configure SSH timeouts and authentication parameters.

The default SSH timeouts and authentication parameters can be altered to be more restrictive. Set the timeout to **90** seconds, the number of authentication retries to **2**, and the version to **2**.

Issue the **show ip ssh** command again to confirm that the values have been changed.

#### Step 8: Attempt to connect to R3 via Telnet from PC-C.

Open the Desktop of **PC-C**. Select the Command Prompt icon. From **PC-C**, enter the command to connect to **R3** via Telnet.

```
PC> telnet 192.168.3.1
```

This connection should fail because **R3** has been configured to accept only SSH connections on the virtual terminal lines.

#### Step 9: Connect to R3 using SSH on PC-C.

Open the Desktop of **PC-C**. Select the Command Prompt icon. From **PC-C**, enter the command to connect to R3 via SSH. When prompted for the password, enter the password configured for the administrator **ciscosshpa55**.

```
PC> ssh -1 SSHadmin 192.168.3.1
```

#### Step 10: Connect to R3 using SSH on R2.

To troubleshoot and maintain **R3**, the administrator at the ISP must use SSH to access the router CLI. From the CLI of **R2**, enter the command to connect to **R3** via SSH version **2** using the **SSHadmin** user account. When prompted for the password, enter the password configured for the administrator: **ciscosshpa55**.

```
R2# ssh -v 2 -1 SSHadmin 10.2.2.1
```

# Step 11: Check results.

Your completion percentage should be 100%. Click **Check Results** to view the feedback and verification of which required components have been completed.